## Access the portal link from the Dual Credit site

## <http://www.tulsacc.edu/dualcredit>

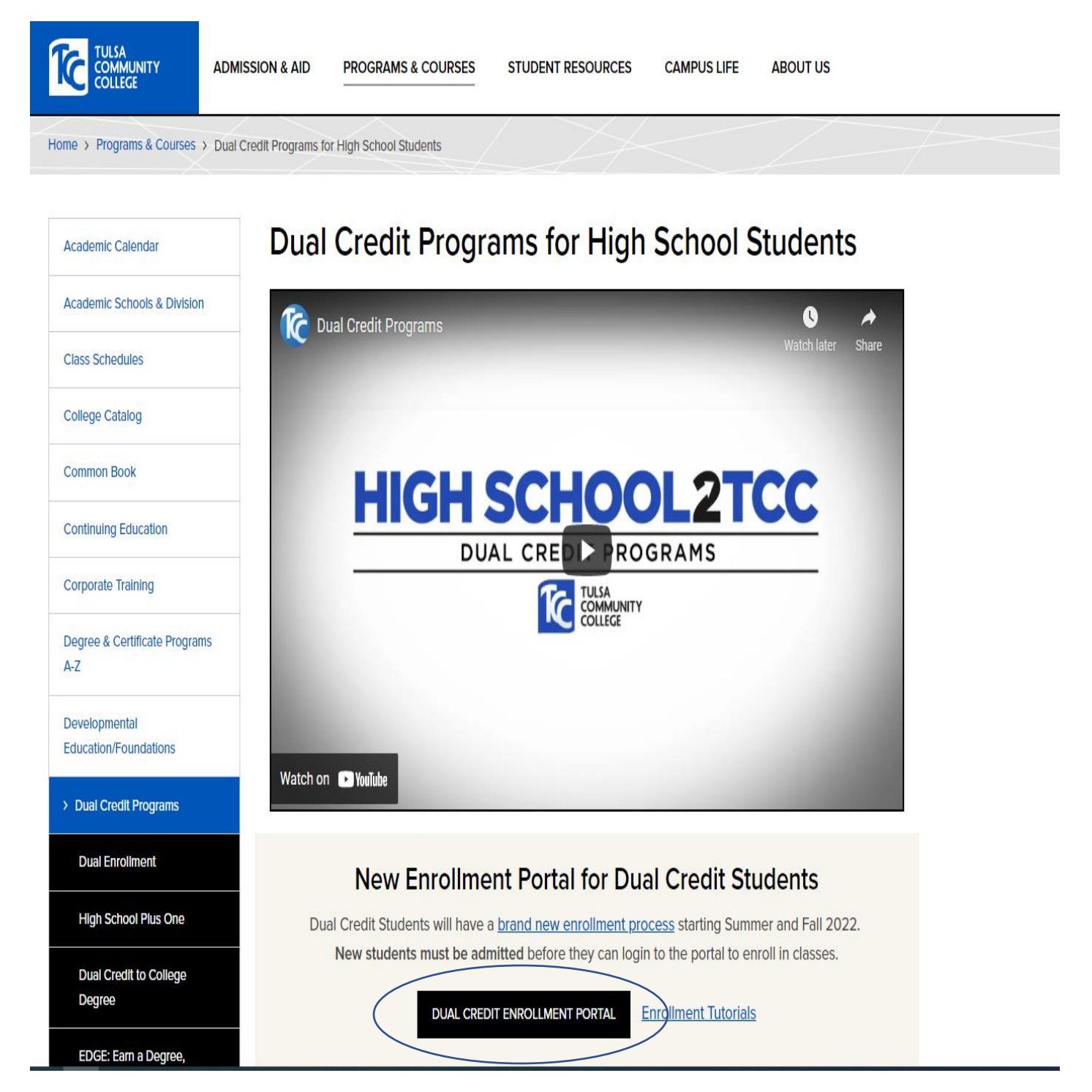

Log in to the portal with your TCC id number (include T) and password

*\*Remember that you must have applied to TCC and been admitted as a dual credit student before you are able to log in to the portal site.* 

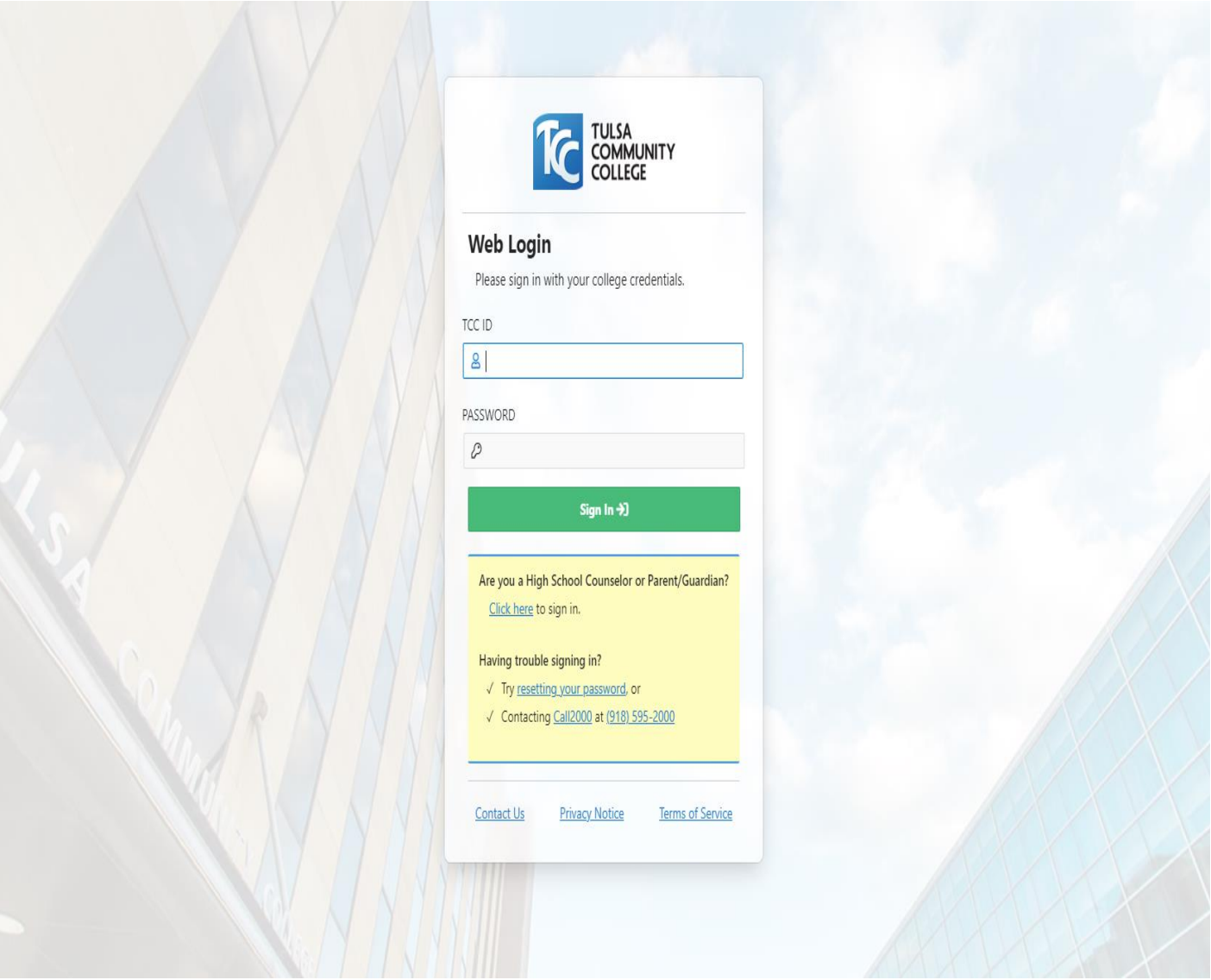

- 1. Your name and high school information should autopopulate in the registration screen. Please enter your personal email address.
- 2. Select the semester for enrollment from the drop down menu.
- 3. Enter your expected graduation date. (any *day* is fine, but **month** & **year** need to be exact)
- 4. Answer yes or no to previous college. (Please note that we must have transcripts from any colleges that you have attended).
- 5. Read student responsibilities as well as Faculty Association letter to students and check mark the acknowledge box.
- 6. Click on submit.

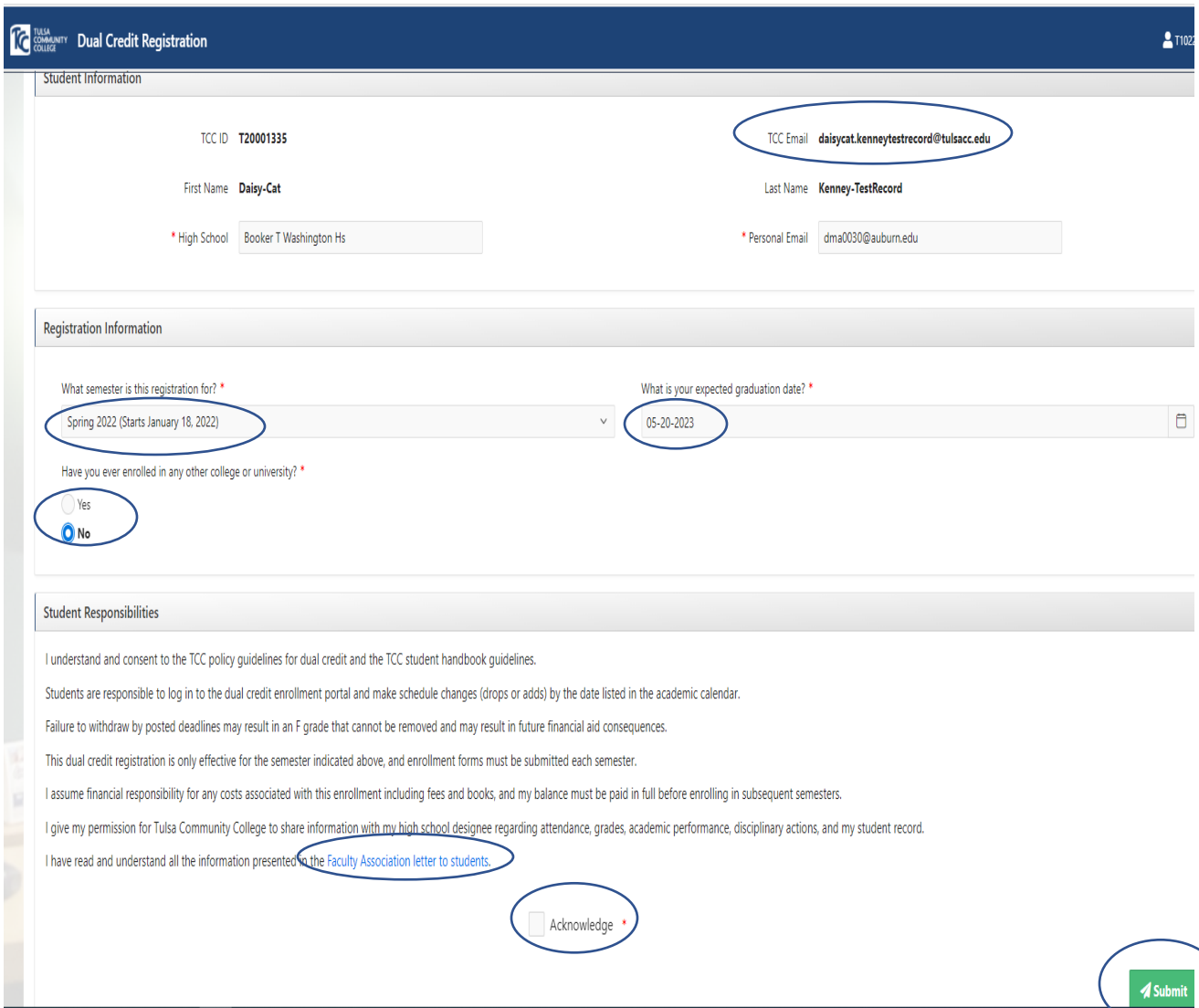

Make sure you have your test scores/gpa in the system and are eligible for enrollment using the Test Scores tab. You can verify eligibility requirements by clicking the Dual Credit Eligibility Testing link. If you need to add updated scores, or transcripts you can do that in the upload documents tab.

Begin course selection by making sure you are on the select courses tab on the far left and click on the Add Primary Courses at bottom right.

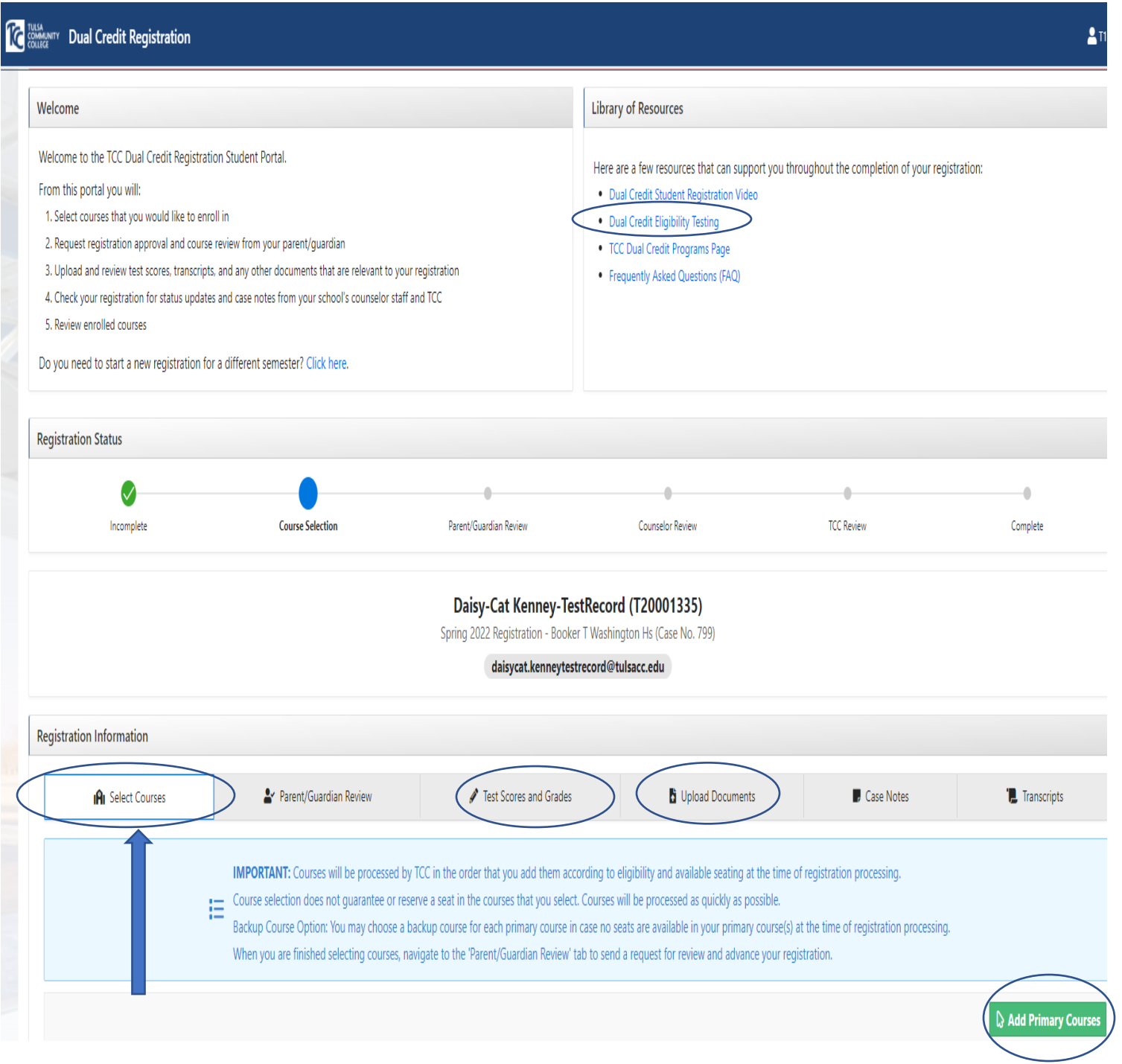

You can search courses by typing a title in the search box, by filtering the subject (these are alphabetical), by searching campus, or you can type a CRN number directly into the search box

Once you have found a course, select the green plus button.

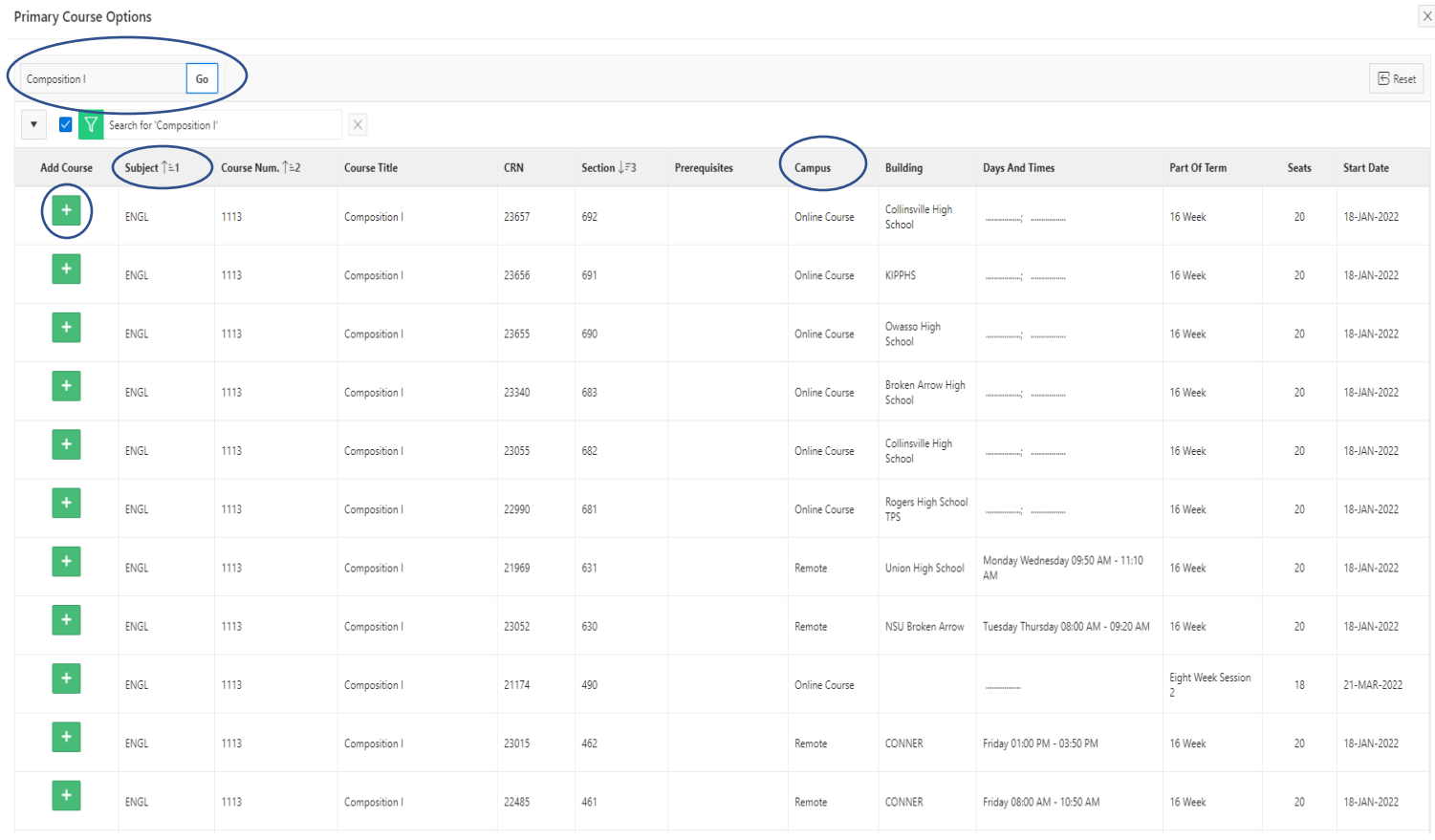

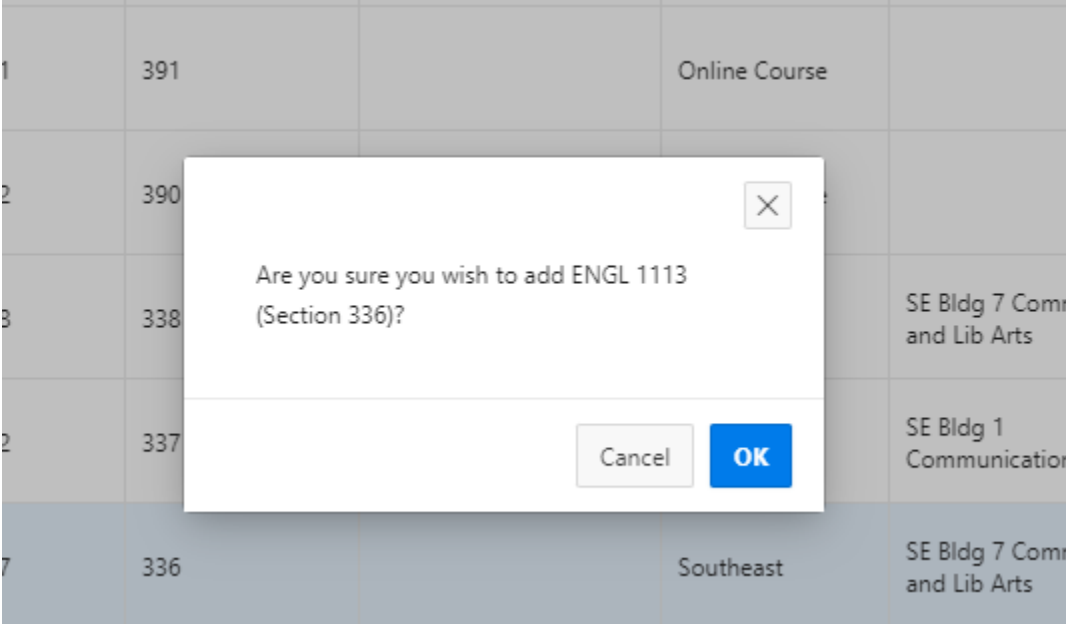

## Be sure to select a backup course option for each of your course selections!

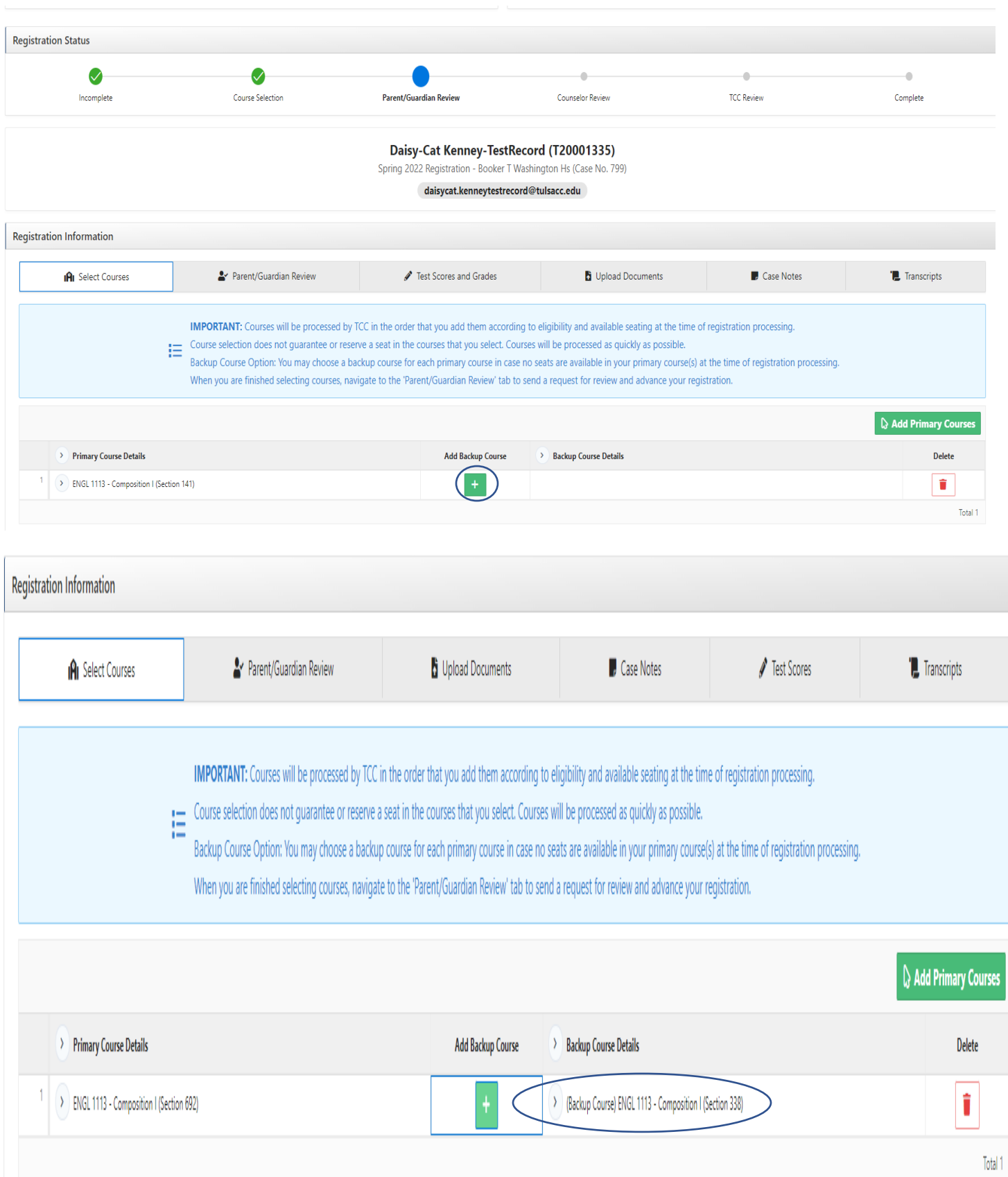

Once you have selected courses, click on the Parent/Guardian review tab Enter the name and email for your parent and click the green email button

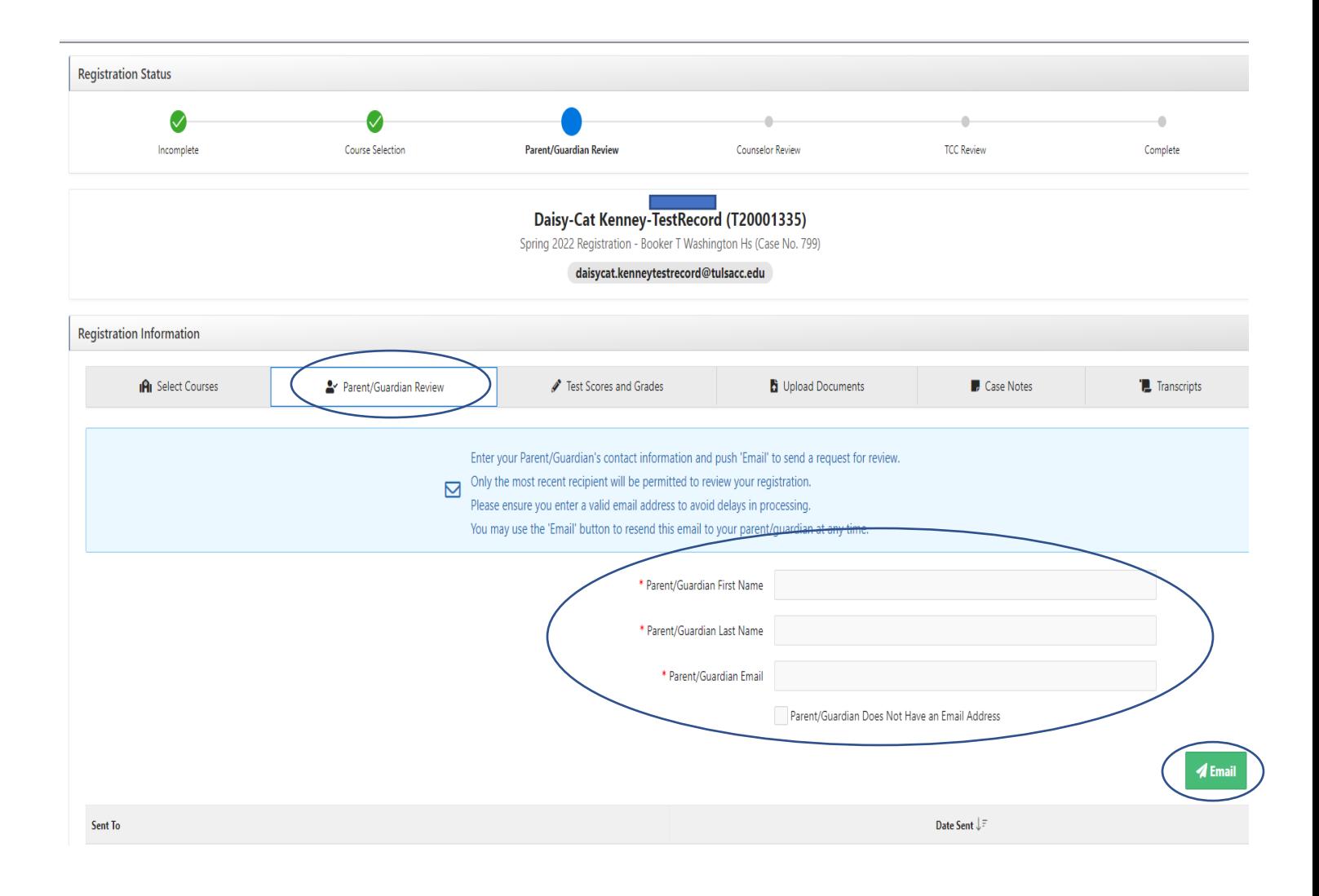

Once you have submitted your registration to your parent/guardian, you can check your email or log back in to the portal to determine your status at any given time. You will receive and email once each step has been completed (parent submission completion, counselor submission completion, TCC review and final enrollment) **OR** if a case note has been added that needs your attention (i.e. closed courses, etc).

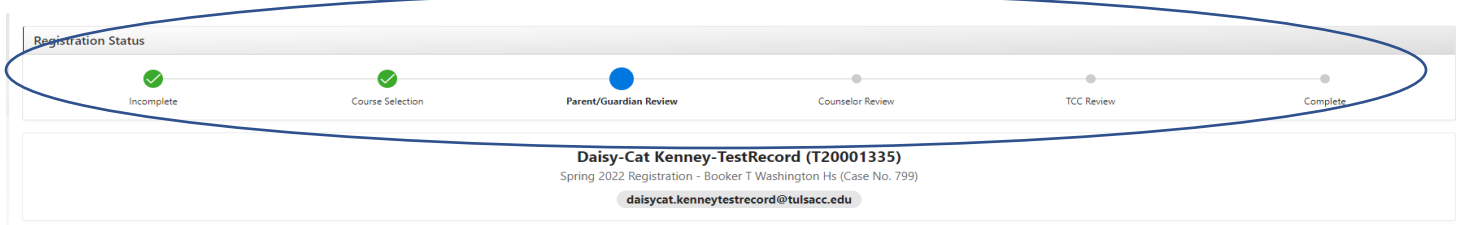

If needed, you can return to the main registration page at this point to enroll in another semester.

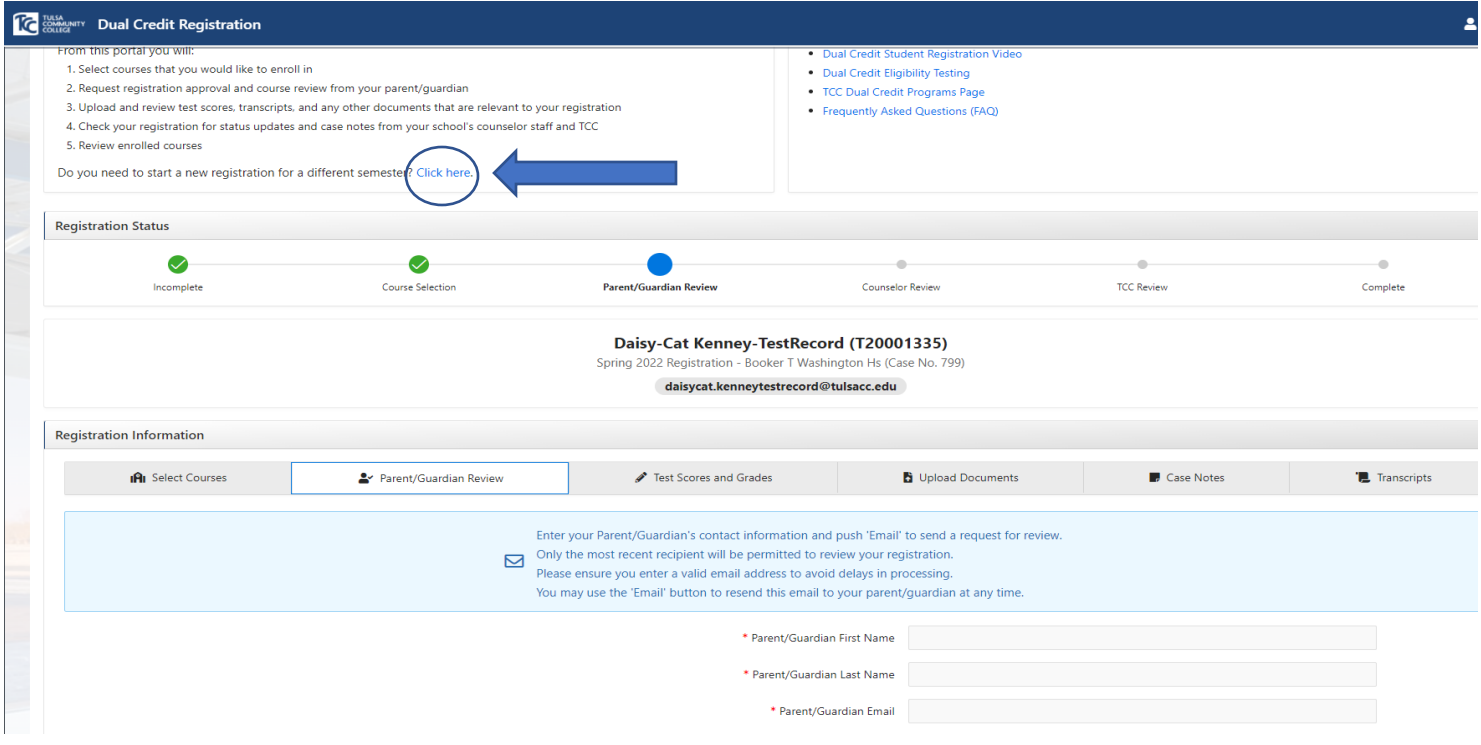

The final confirmation email will display the courses in which you have been enrolled. You can also log in to the portal and see the courses in which you have been enrolled under the Enrolled Courses tab. (Note that you **WILL NOT** see an enrolled courses tab until you have been enrolled in courses!)

Be sure to check your email regularly for any communication/case notes about your enrollment status. You will NOT be enrolled in any courses until you receive a final email confirmation.

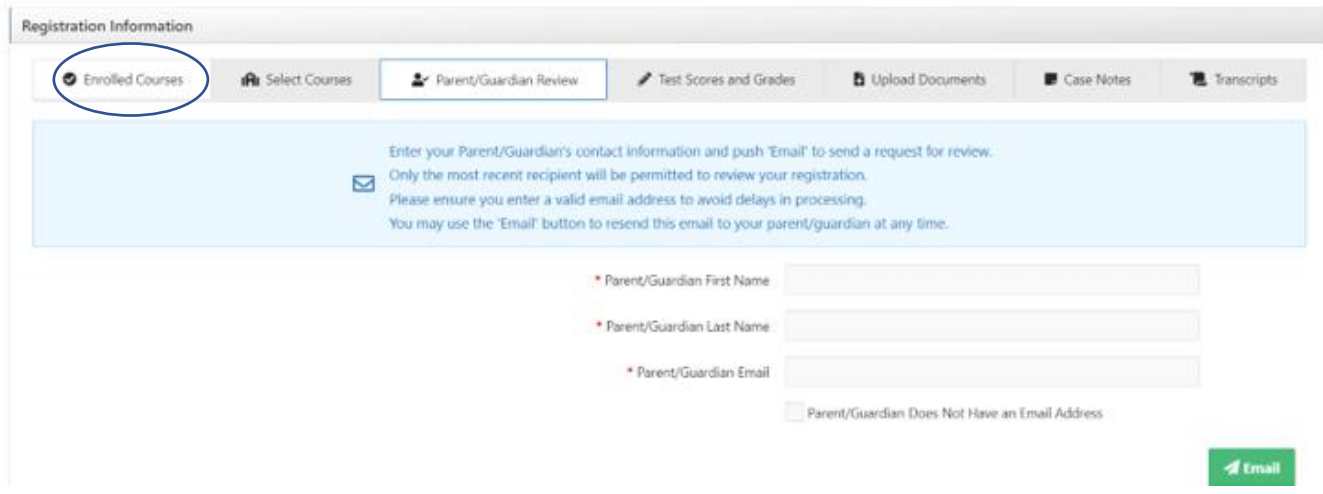